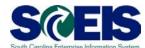

## **Exercise 1**

## **Create Contract without an RFx**

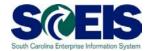

## **Exercise 1: Create Contract without an RFx**

- **1.** Log into SRM.
- 2. Click the 'Strategic Purchasing' tab
- 3. Click 'Contract Management' from the blue menu bar

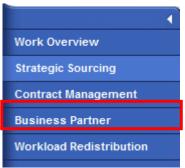

**4.** Scroll down the blue menu bar and click on 'Contract' under "Create Documents.

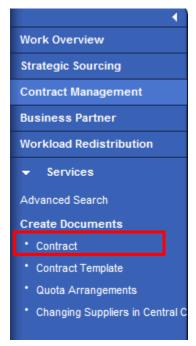

- 5. Select the 'Contract Type' you want to create. Click 'Continue' box.
- **6.** The Contract Screen will open in a new window. The Contract number will appear in the top left hand corner.

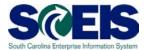

7. On 'Overview' tab, use the 'Supplier' search function to select the vendor.

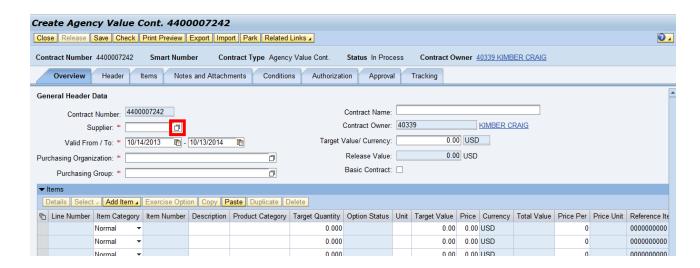

8. Enter "Castles\*" in the Name 1/last name' field and click 'Start Search'

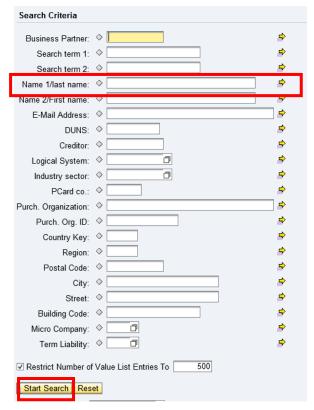

9. Select Castles Engineering from the Results List and click OK

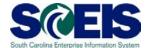

**10.**Enter the 'Valid From/To' dates. The system defaults to one year for the "Valid From/To.' Change the Valid To date to make the contract a 5-year contract.

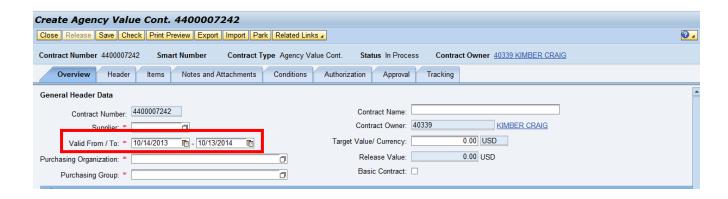

**11.** Use the Search Function on **'Purchasing Organization'** to select "SCEIS Purchasing Organization"

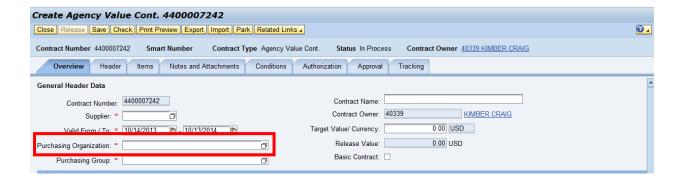

**12.** Use the Search Function on **'Purchasing Group'** to select your Purchasing Group.

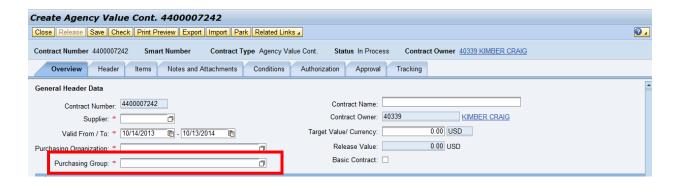

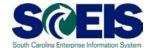

**13.**Enter the Total Potential Value of the contract in the 'Target Value' field.

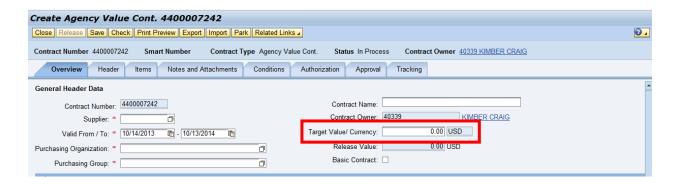

- **14.**Click the **Items** tab.
- **15.** Click "Add item" and select NIGP/Contract Search from the drop down.

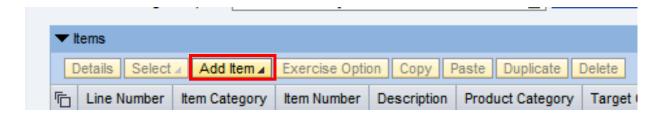

- **16.**Click on the NIGP Search Tab.
- **17.**Search for commodities/services with this NIGP Code 20420. Select the NIP code and click Punch-Out to SRM.
- 18. The following fields will be populated but can be updated if necessary:
  - a. Description (defaults to NIGP description)
  - b. Product Category NIGP Code
  - c. Target Quantity (defaults to 1)
  - d. Unit (defaults to EA)
  - e. Price Per (defaults to 1).

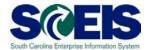

## **19.**Enter the price

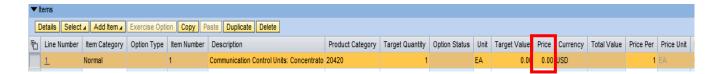

- 20. Click on Details button.
- **21.**On the General Data Tab, scroll down to the Partner section. In the Location Row, use the Search under Number to add your agency's plant code.

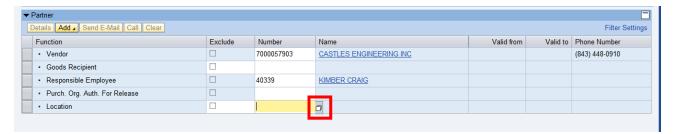

- **22.**On the Notes and Attachments Tab, use the Add drop down to include notes and text.
- **23.**When you are done, click "Release" and then refresh the page. The status should now read "Released."

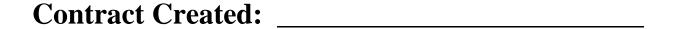